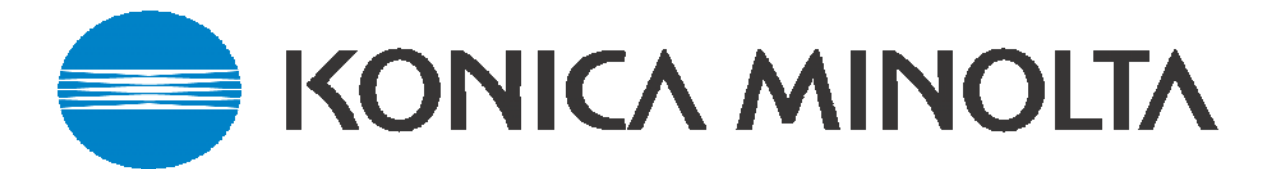

# The Konica Minolta Guide to LDAP

 This guide details how to set up the: Bizhub 250/350, 420/500, 361/421/501, 600/750 Bizhub C250, C252, C300, C351, C352, C450 Bizhub C203, 253, 451, ,550, 650

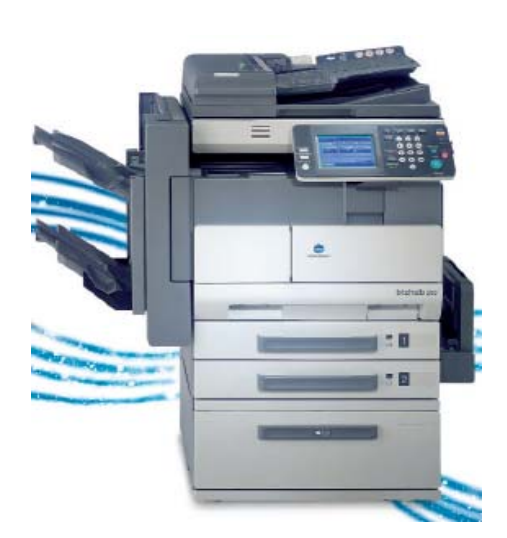

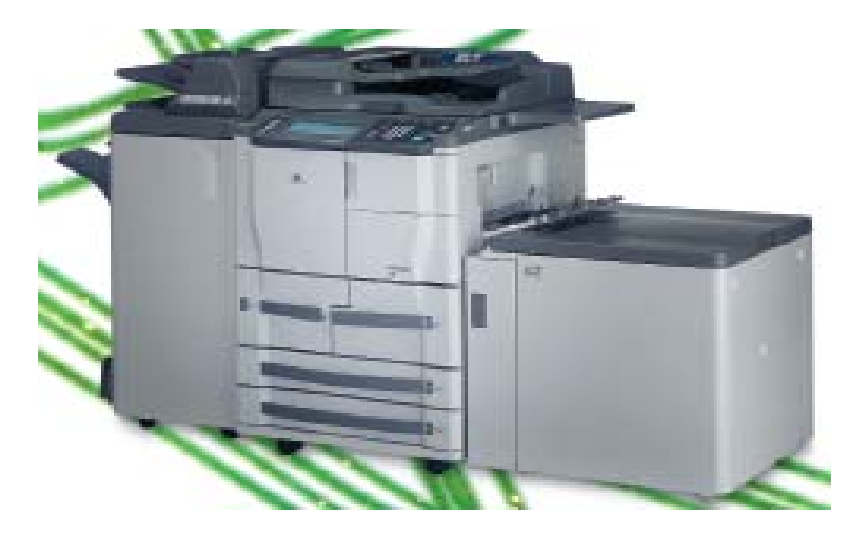

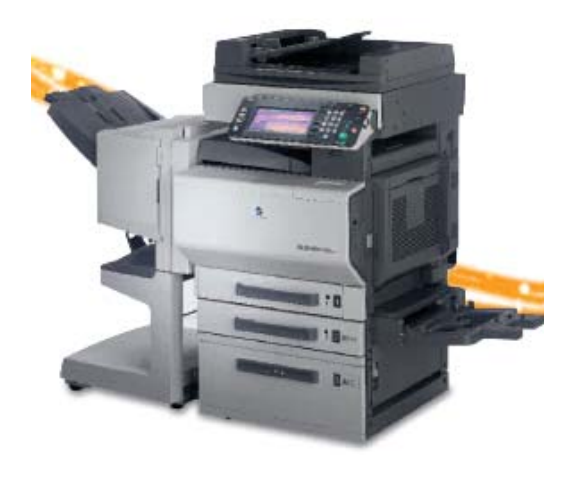

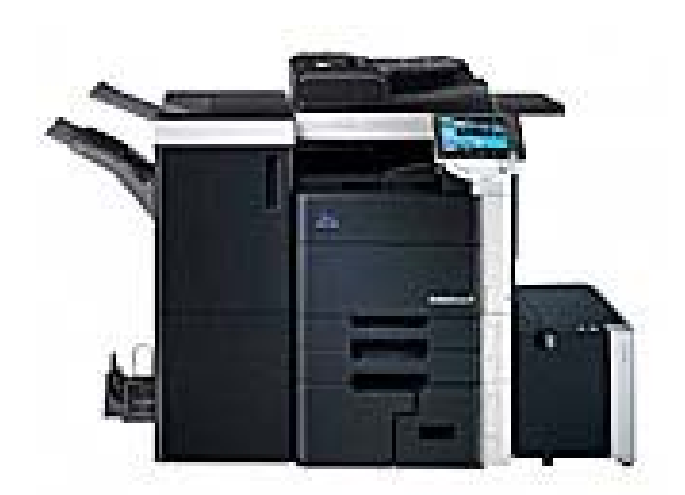

 Created by Hotline Support Konica Minolta Hotline Support (UK)

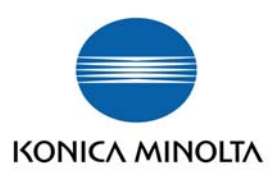

### **LDAP, Lightweight Directory Access Protocol, is an Internet protocol that Konica Minolta machines can use to look up E-Mail Addresses from a server running Active Directory with LDAP Service\* \*Server 2008, LDAP is installed separately to Active Directory\***

To set up LDAP on the Konica Minolta Bizhub machines, please follow the instructions below: NB: this is a quide only and is not indicative of actual settings for your network or machine as the LDAP structure varies from Network to Network and machine.

It is advisable for the Network Administrator to configure settings as a knowledge of the Network is required.

# **C250, 252, C300, C351, C352, C450, BH420/BH500, BH600/BH750**

### **Setting up via the Control Panel –**

- 1) Press on Utility/Counter
- 2) Press on Administrator Setting and enter the Admin code of 12345678
- 3) Press on Network Setting
- 4) Press on LDAP Setting
- 5) Press on 'Enabling LDAP Function' and select 'ON'. Press 'OK'

6) The machine will then take you out of Network Settings and you will have to follow steps 3 & 4 again

7) Press on 'Setting Up LDAP' and the following screen will appear

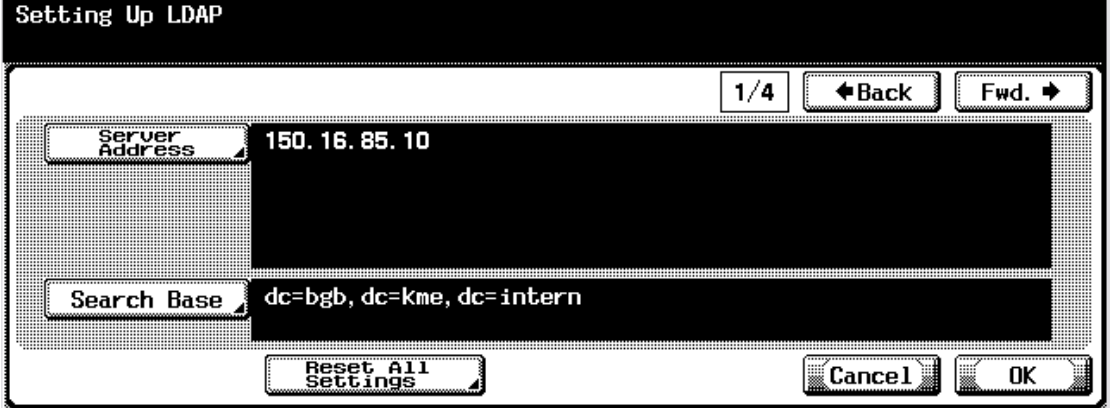

- 8) Enter the IP address of the server where LDAP is configured
- 9) Enter in the 'Search Base' of the domain.

As a rough guide you can find the domain by right clicking 'My Computer' and going in to the Properties. Under the 'Computer Name' tab it will say 'Domain' as below. The basic rule for the Search Base is if the customer has a separate container of employee e-mail addresses that are outside of the root of the domain this must also be specified. If they do not, you only need to input the root.

For example, the customer has a container called Sales, and his domain is mydomain.co.uk. The search base would be: ou=Sales,dc=mydomain,dc=co,dc=uk

Without the Sales container, it would be  $dc=mydomain$ ,  $dc=co$ ,  $dc=uk$  (Searches entire domain)

My Computer Properties

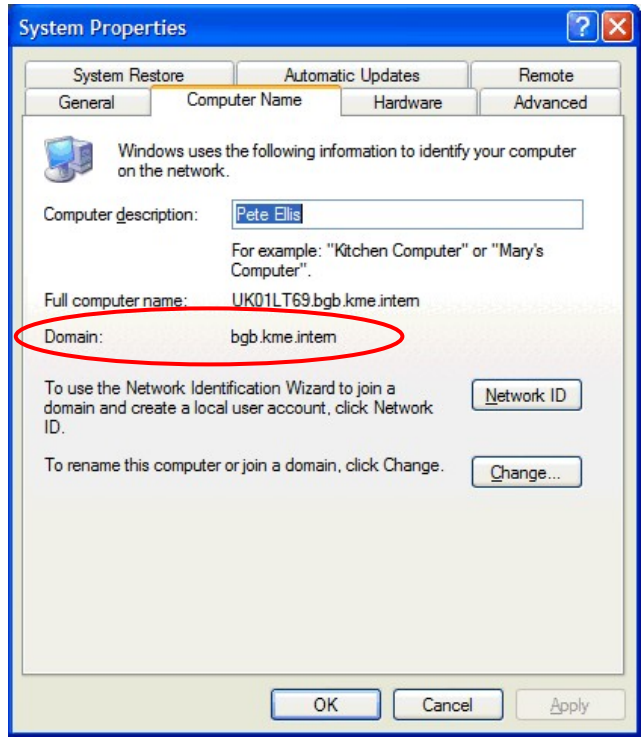

10) Press the 'FWD' button to progress to the next screen

11) These next settings are very much dependent on the customer's server and how it has been set up. For example, the Hotline in Basildon runs on a different network to the LDAP server. On our machines, we have to set the 'General Settings' to 'Simple' but on the next screen we have to force the domain within the User Name. On other machines in the building that are on the same network as the server, 'General Settings' are set to GSS-SPNEG0 and the domain does not need to forced.

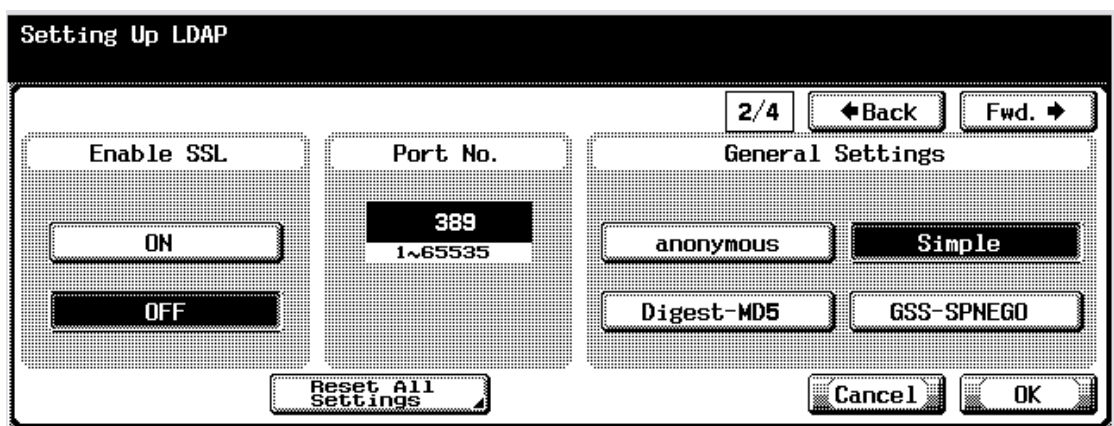

12) Press the 'FWD' button to progress to the next screen

13) Enter the 'Login Name' and 'Password' of an account that is set up on the server. Setting Up LDAP

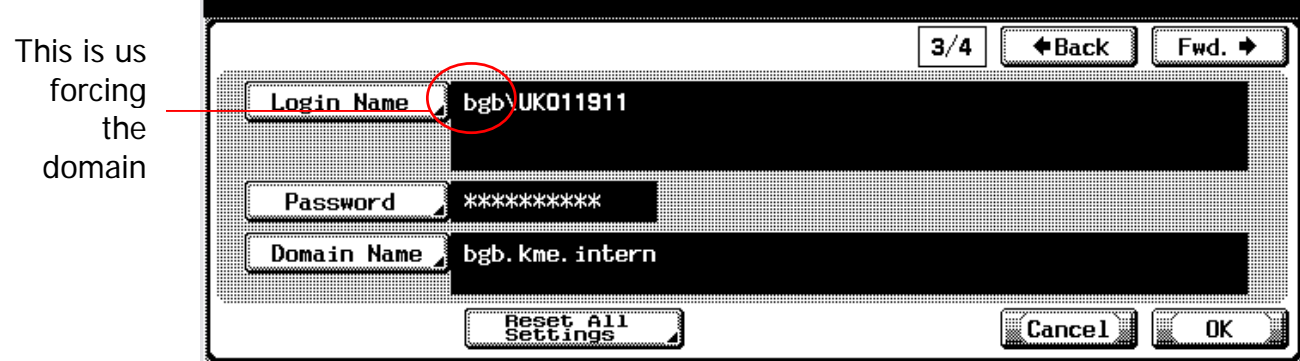

- 14) Enter in the 'Domain Name' as discovered in Step 9.
- 15) Press the 'FWD' button to progress to the next screen
- 16) Set as required

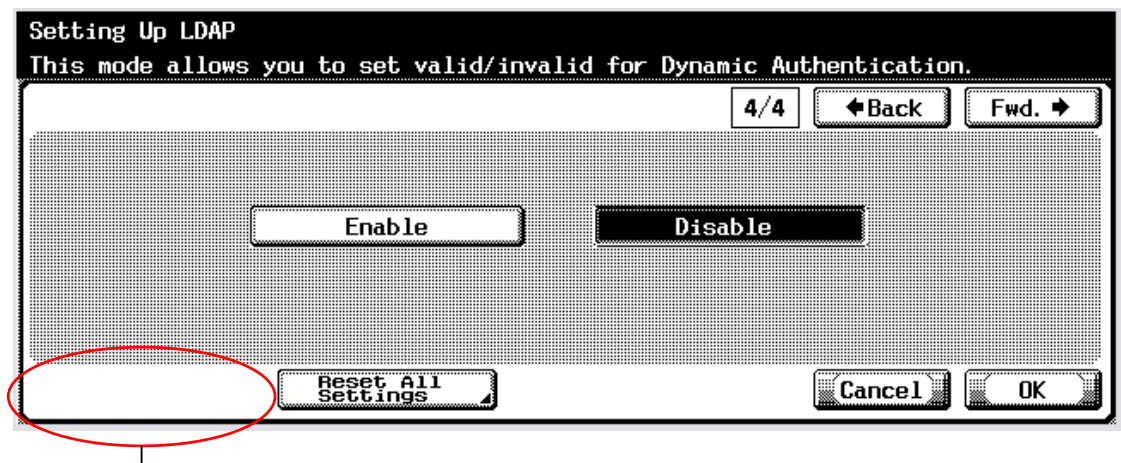

On the machine, a 'Check Connection' button will appear here. Once you have entered the settings, press on this button to ensure the machine can see the LDAP server

Set up of LDAP is now complete.

## **You can also set this up via a web browser.**

To do this, follow the instructions below:

1) Enter the IP address of the Konica Minolta machine into Internet Explorer and press Go

2) Log into the web page using the Admin code for the machine. Depending on which machine you have, this will either be 8 x 0's (00000000) or 12345678.

3) Click on the Network tab at the top of the screen

4) Then click on LDAP

5) Once you have input the settings, be sure to click on 'Check LDAP Setting'

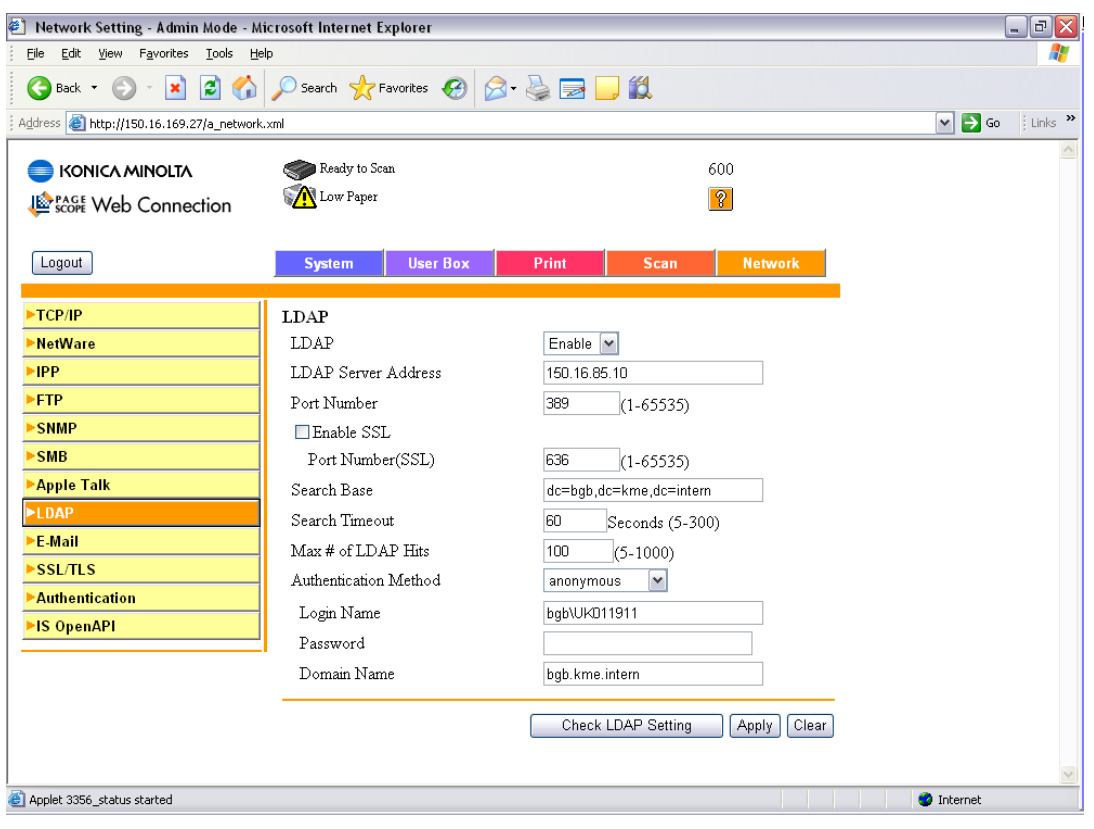

### **Bizhub 250/350**

### **Setting up via the Web Browser-**

#### **It is easier to configure the Bizhub 250/350 via the web interface.**

- 1) Log into Admin Mode using the code of 8 x 0's (00000000) and click on the Network tab. Make sure you enable LDAP under the 'LDAP' heading before you go into 'LDAP Server Setting'
- 2) Select any available set of 3 dashes(allowed up to 5 servers) we will assume Hot2003 does not exist

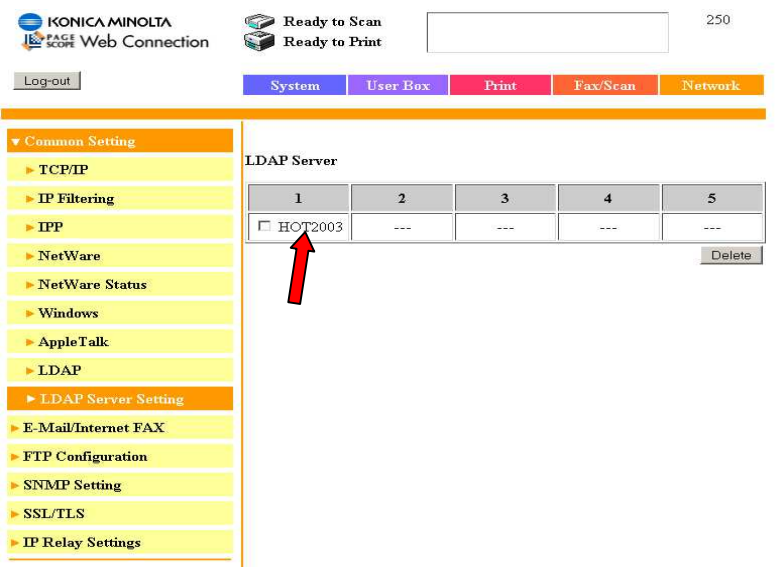

3) The LDAP Server screen opens as below, you may need to force the domain as shown. Search base will be your FQDN in dc=, format. Domain Name would be your normal domain logon name.

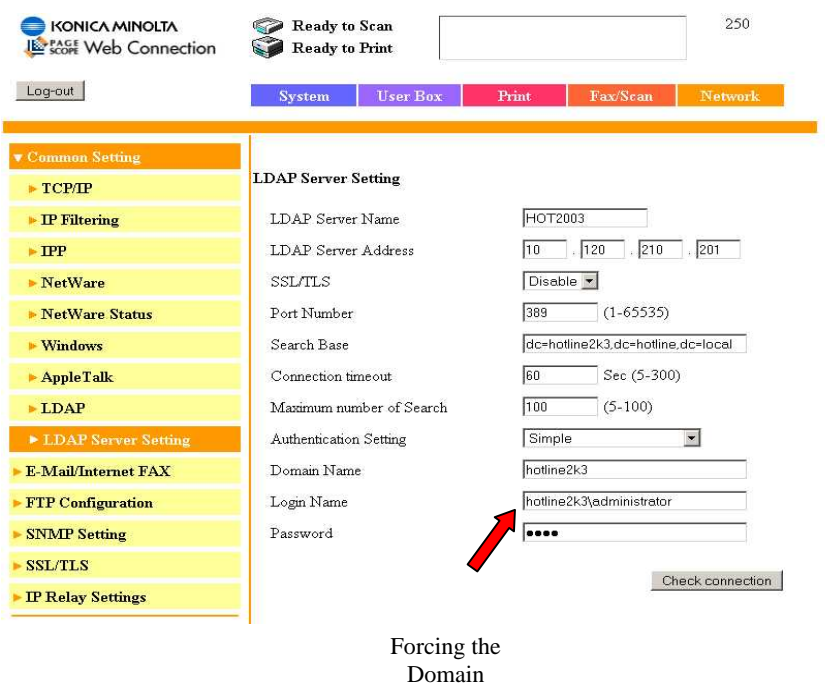

# **Bizhub C203 – 650** (Bizhub 361-501 is similar)

# **Setting up via the Control Panel –**

## At Machine:

1. Press Utility/Counter

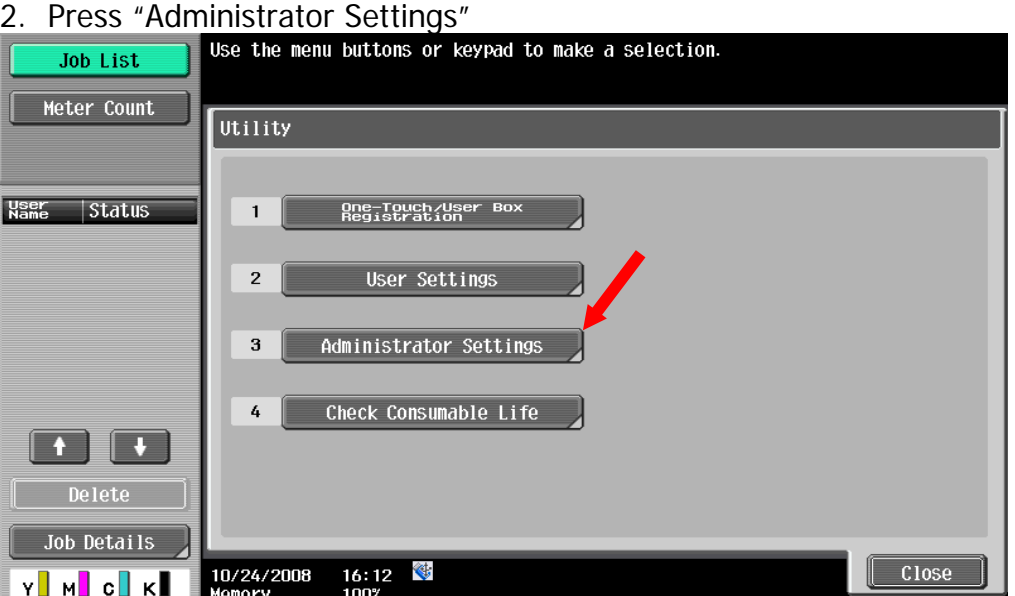

3. Enter the Administrator Password, default = 12345678 and press "OK"

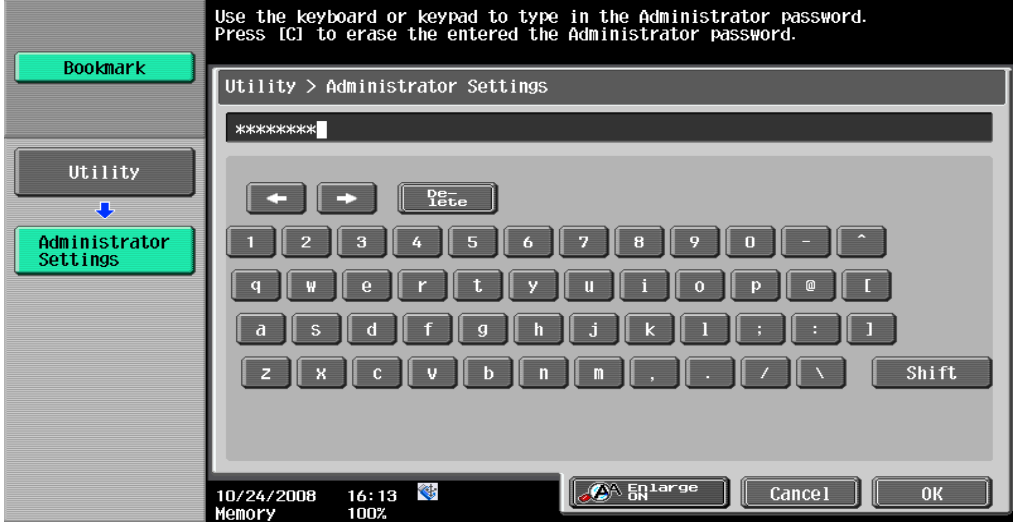

4. Press "Fax Settings"

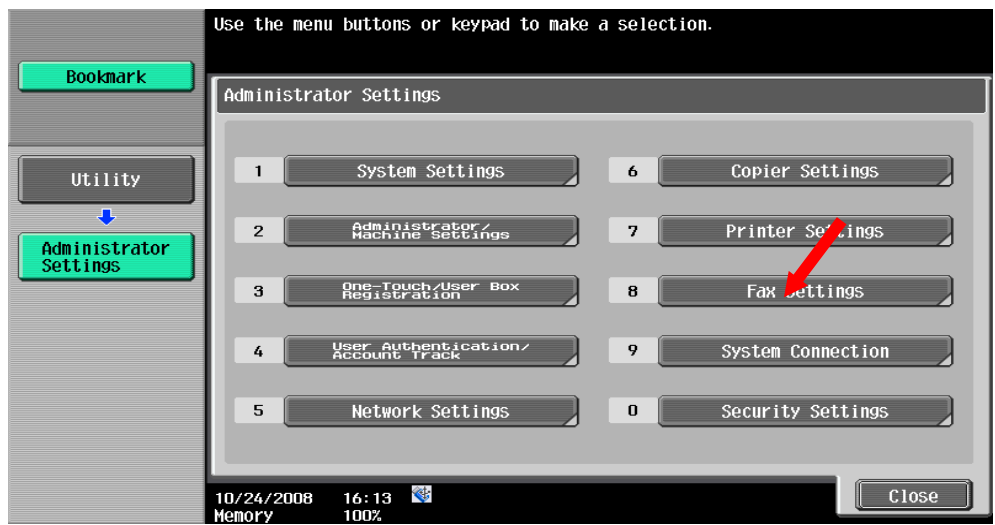

### 5. Press "Function Settings"

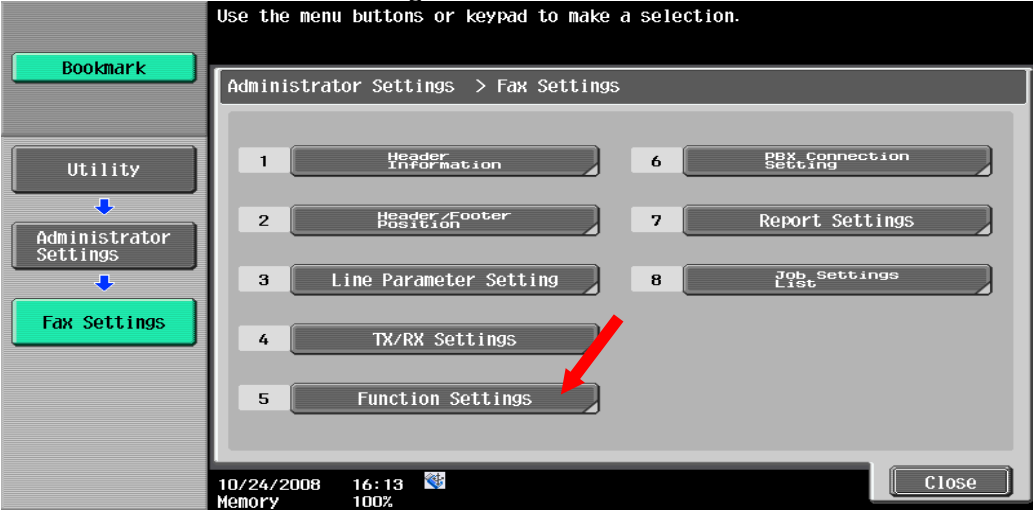

6. Press "Forward TX Setting"

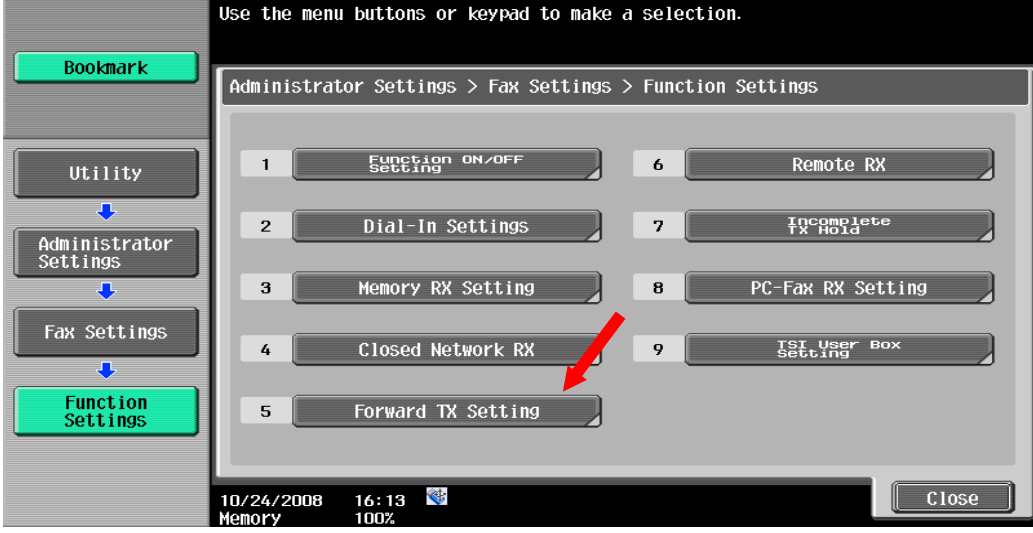

7. Press all as arrowed then "Select from Address Book"

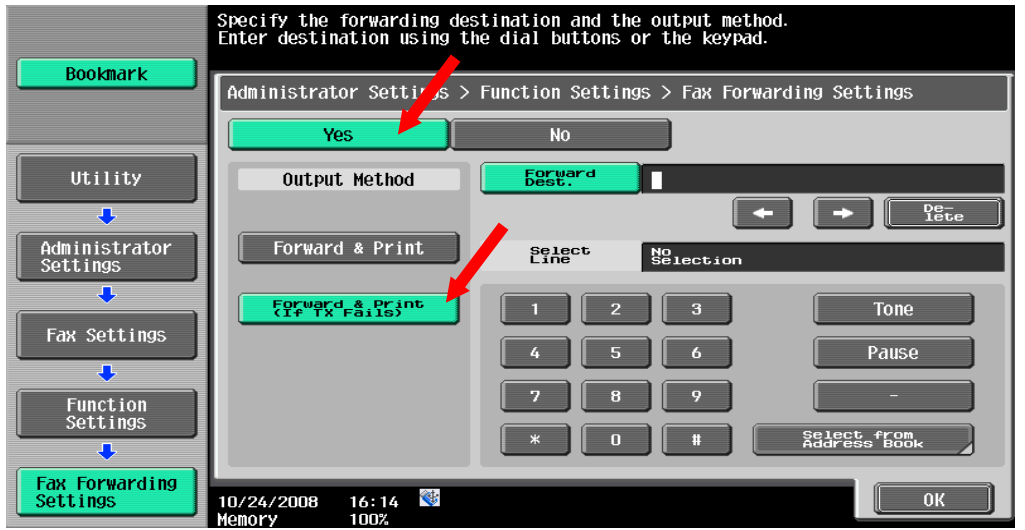

8. Here you have a couple of options, you can select "Index" and search for a recipient or select "Destination Type" and "E-Mail" then select the recipient. The latter is shown below

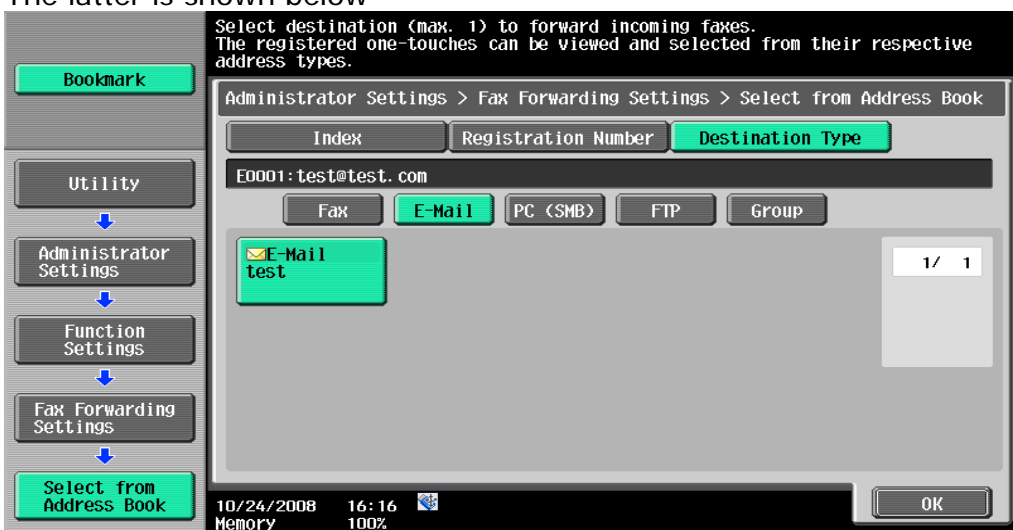

8. Press "OK" you will then be returned to the screen as in 7 only this time you will see your selected recipient in the Forward Dest. Dialogue box.

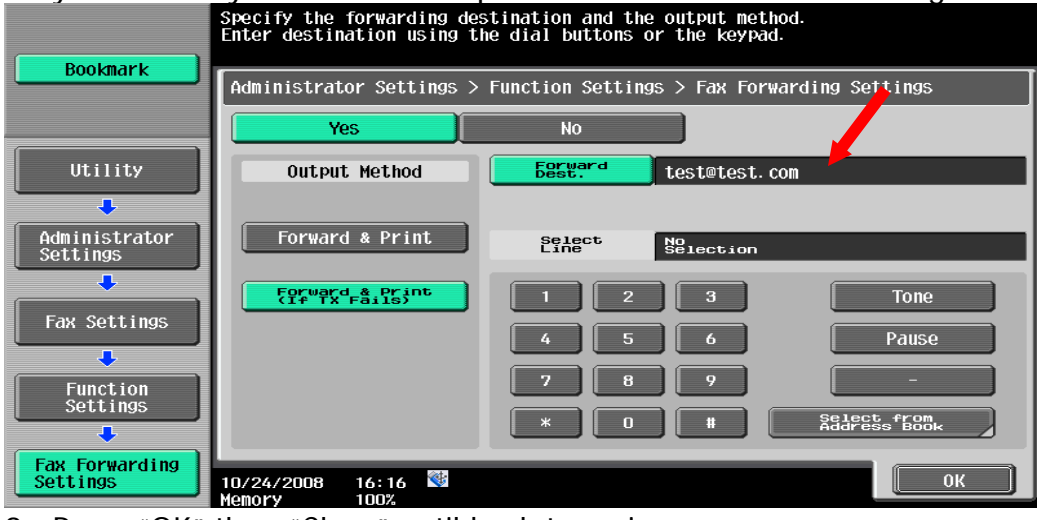

9. Press "OK" then "Close" until back to main screen

**Setting up via the Web Interface-**

1. Enter the IP address of the Konica Minolta machine into Internet Explorer and press Go

2. Log into the web page using the Admin code for the machine. Default = 12345678.

- 3. Click on the Network tab at the top of the screen
- 4. Then click on LDAP Setting and set to Enable

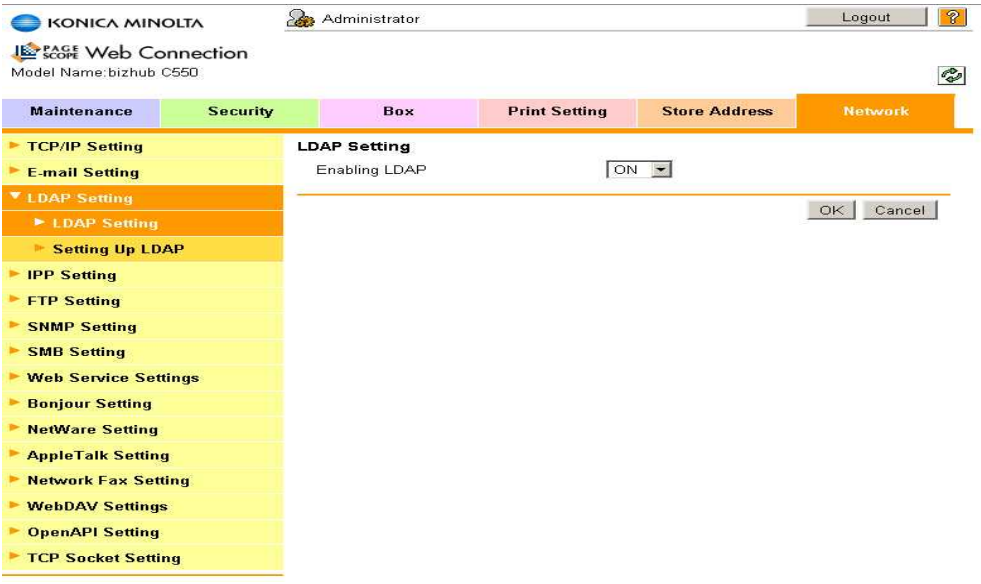

4) Select "Setting Up LDAP" and select any available radio button. we will assume Hot2003 does not exist. 5. Select "Edit"

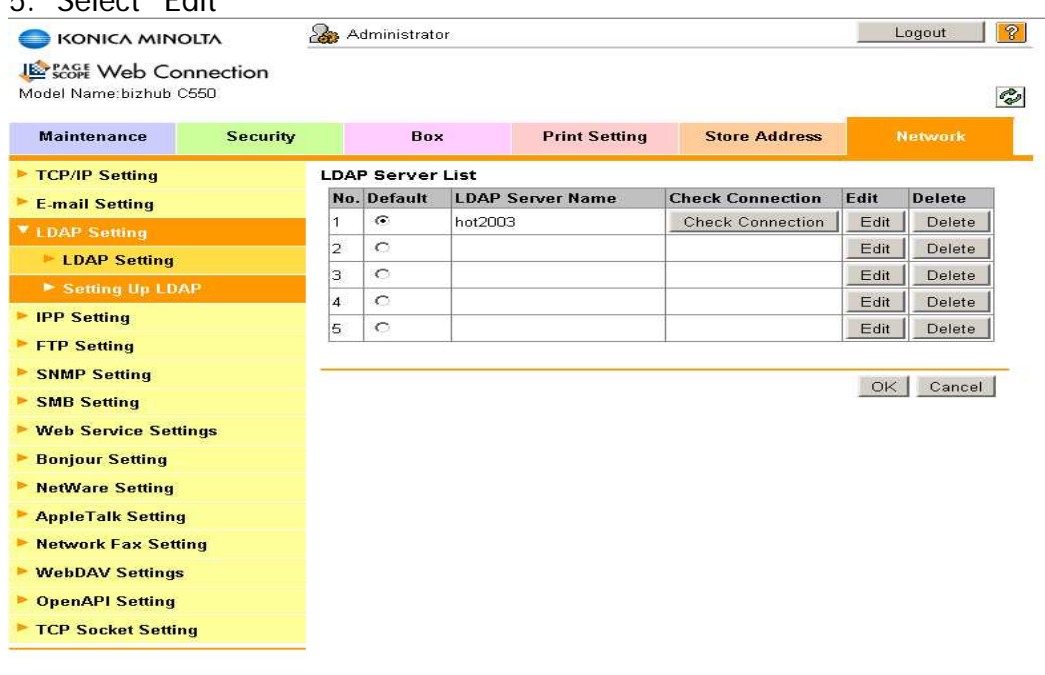

6. Enter you network settings in the dialogue box's including password. The copier will use the Admin credentials to interrogate LDAP **(none of this is seen by end user)** 

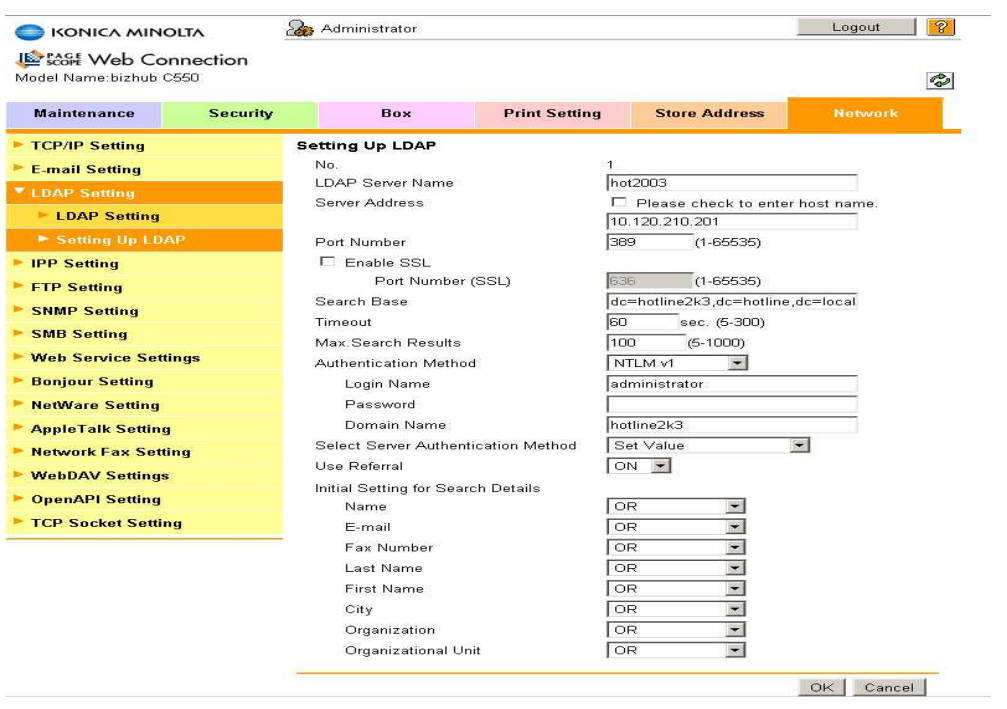

6. Select "OK" you will then be returned to the screen as in 5-6 above, where you can 'Test' the connection. If all OK you can Logout.

To use the LDAP search function the procedure will vary slightly depending on the machine model. For this example we will use the Bizhub C550.

For File Type selection please refer to the relevant User Manual

#### **User Mode:**

- 1. Place Document(s) in document feeder
- 2. Select "FAX/SCAN"
- 3. Select Address Search Tab
- 4. Select "Search"
- 5. Enter firstname or lastname or part thereof
- 6. Select "Start Search"
- 7. Machine will retrieve names from the LDAP server matching search criteria
- 8. Select Recipient(s) \*Select "Name-Dest" then name\*Only if Fax Unit Fitted
- 9. Select "OK"
- 10. Press "Start"

# **Setting up and Printing using User Authentication on Bizhub's C203-C650**

Login to the machine's web browser as Administrator

### **Set up machine to "look" at LDAP Server before enabling**

**Authentication**, if machine can already search LDAP for basic email search then any errors with this set up will most likely be due to configuration and not machine.

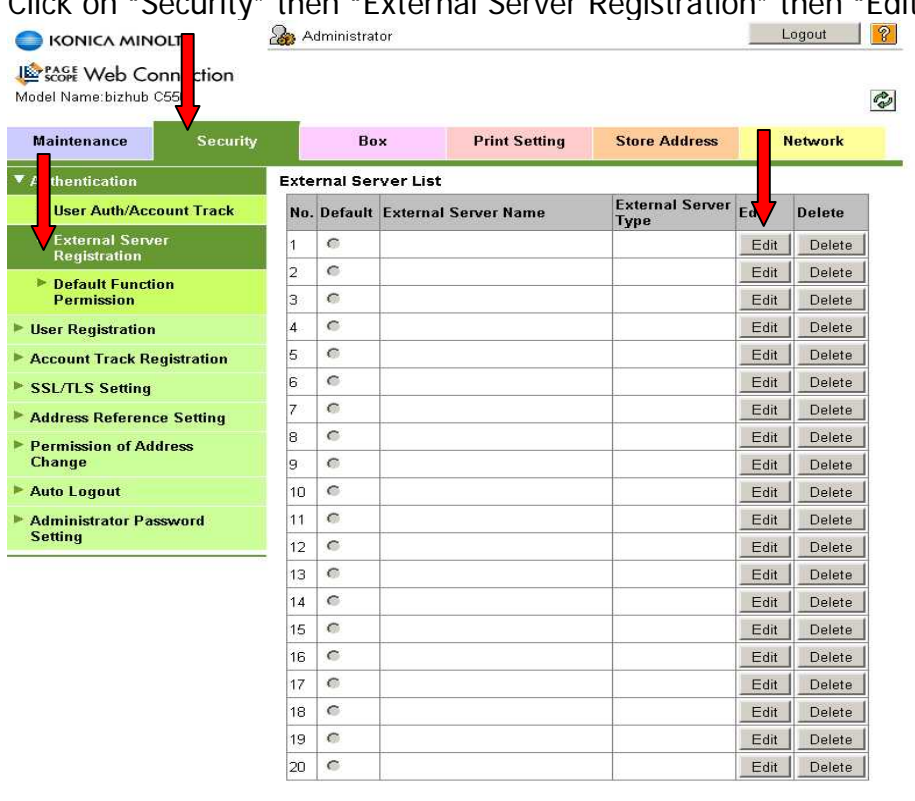

Click on "Security" then "External Server Registration" then "Edit"

OK Cancel

Click on "Edit" and enter details as per your network

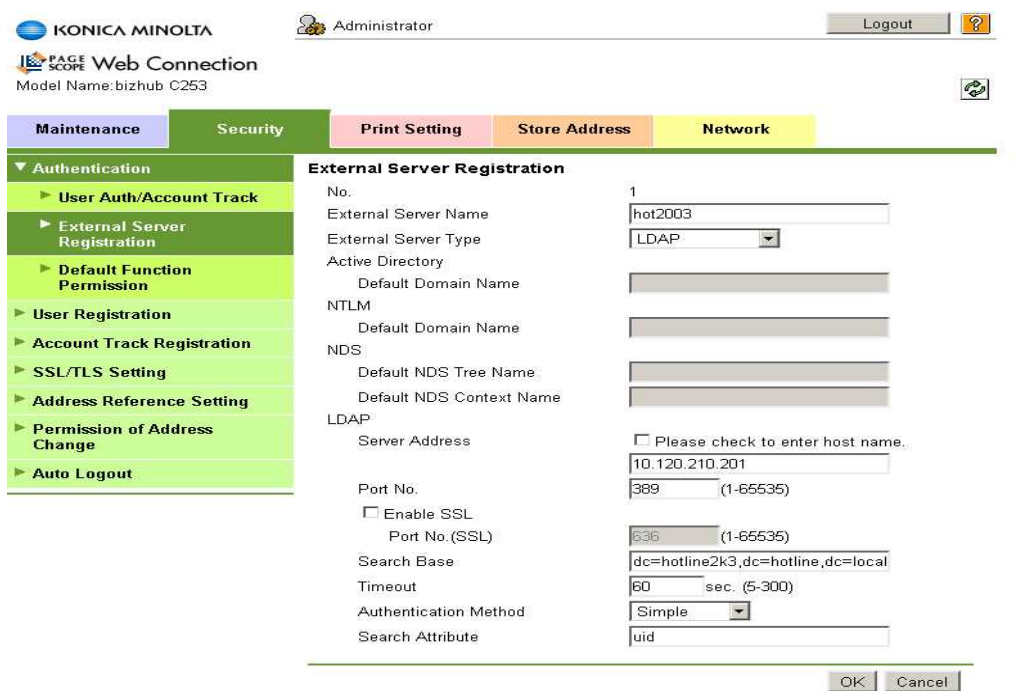

Click "OK" then "OK" to confirmation message, you will then be returned to the screen shown previously only now you will see the server listed. You can add multiple servers if required

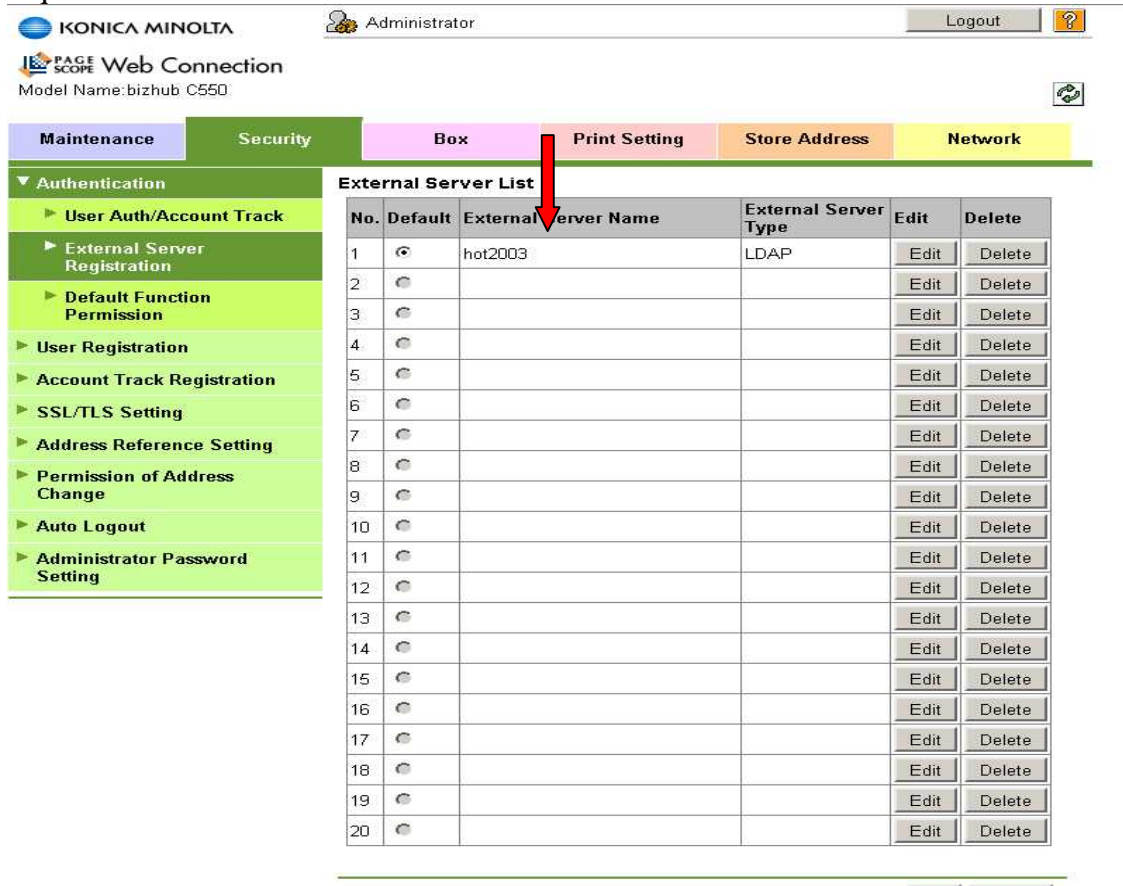

OK Cancel

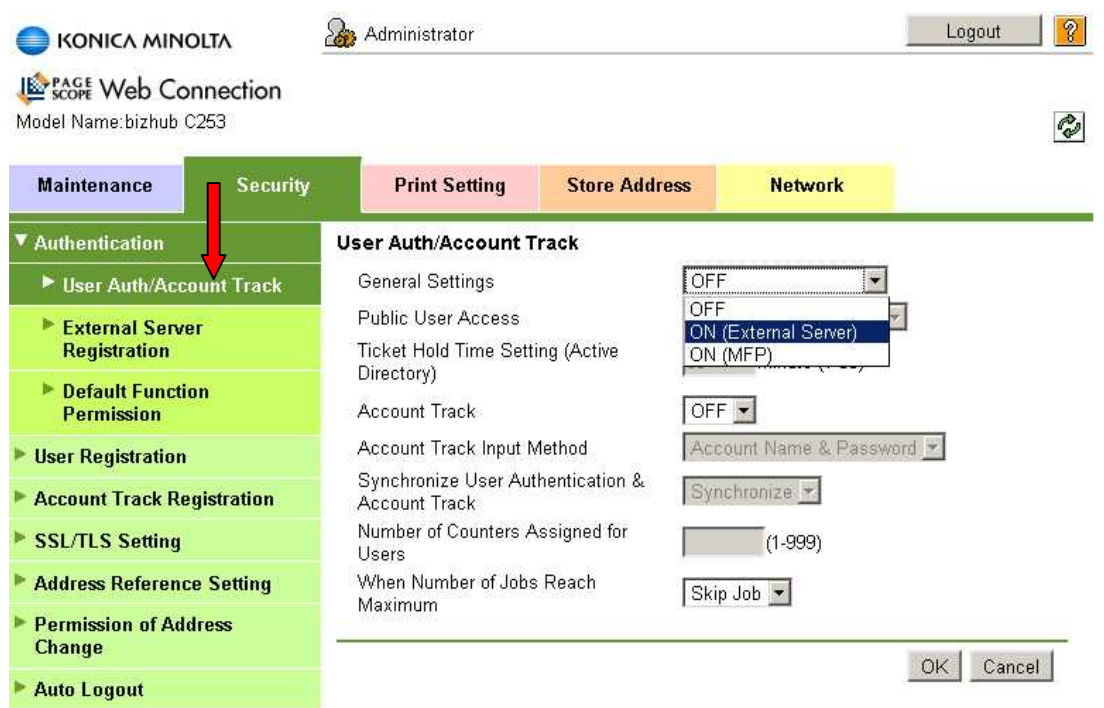

Showing Enabling *User Authentication* - option can be set for Public User Access for BW access if required. Default Function permissions can also be set if required, eg: Total copy/print restriction (ALL users).

Click "OK" to all Messages then Logout.

## **User Mode**

User is shown Logon Screen on Copier consisting of:

- Username (1)
- Password  $(2)$
- Domainname (3)
	- (1) Users Domain Login Name
	- (2) Users Domain Password
	- (3) No need to touch (fixed unless multiple servers/domains are used)

Press "Login"

The Machine will now Authenticate against the Domain Controller all machine functions should now be available.

NB:Once a user has successfully logged into the machine an account will be created on the machine consisting of "username" for usage accounting tracking purposes